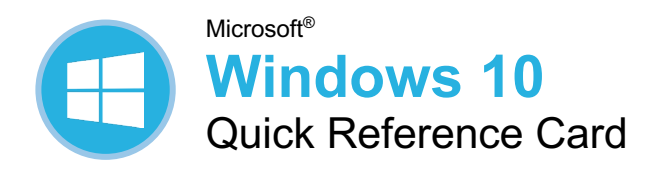

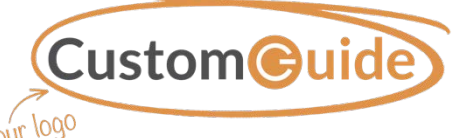

Free Quick References Visit ref.customguide.com

# Windows Desktop and Start Menu

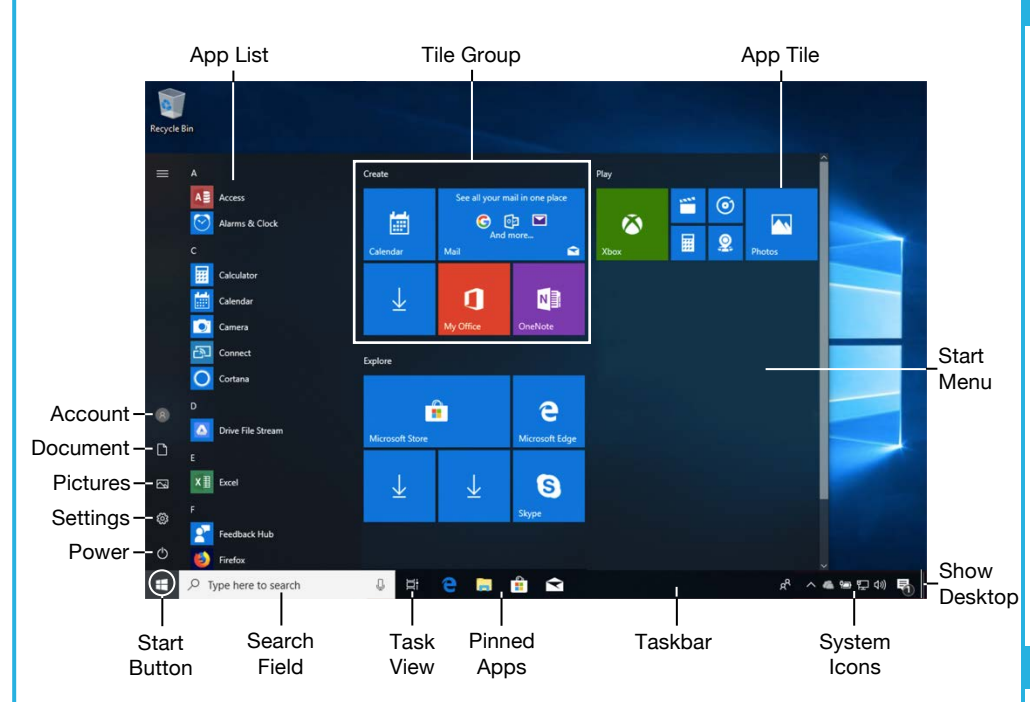

#### Start Menu

**Open the Start Menu: Click the Start is button** on the taskbar, or, press the  $\clubsuit$  key.

**Resize an App Tile in the Start Menu:** Rightclick a tile, select **Resize**, and select a size.

**Rearrange Tiles:** Click and drag a tile to a new location in a group. Or, drag a tile between groups to start a new group.

**Remove a Tile from the Start Menu:** Rightclick a tile and select **Unpin from Start**.

**Add a Tile to the Start Menu:** Right-click an app and select **Pin to Start**.

**Turn off an App's Live Tile:** Right-click a tile, select **More**, and select **Turn Live Tile off**.

**Rename Tile Groups:** Click a tile group's name, type a new name, and click outside the name field to save the changes.

**Lock Your Computer:** Click the **Account** button and select **Lock**.

**Sign Out of Windows:** Click the **Account** button and select **Sign Out**.

**Shut Down or Restart Your PC: Click the Power**  $\Phi$  button and select either **Shut down** or **Restart**.

#### Apps

**Launch an App:** Click the app's tile in the Start menu. Or, scroll through the list of apps at the left of the Start Menu and select the app you want to open.

**Search for an App:** Click within the **Search** field and type a keyword for the app you want to open.

**Jump to an Open App:** Click the **Task View** button on the taskbar and select an open app. Or, press  $\mathbf{A}$  + **Tab. Note:** You can also right-click an app in Task view to see additional options for viewing and closing the app.

**Install an App:** Click the **Microsoft Store** icon on the taskbar. Browse or search for the app you want and click it. Click **Get** to install a free app or **Buy** to install a paid app.

**Update an App:** Click the **Microsoft Store** icon on the taskbar and click the **See more** ... button at the top-right of the window. Select **Downloads and updates** and click the **Get updates** button at the top of the window.

**Uninstall an App:** Click the **Start is** button and click the **Settings**  $\circledS$  button at the left of the Start menu. Click the **Apps** category and select **Apps & features** at the left. Select the app you want to remove and click the **Uninstall** button.

# Keyboard Shortcuts

#### **General**

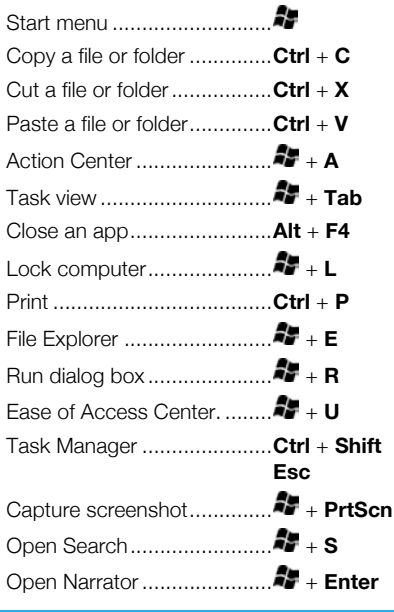

#### **Settings Shortcuts**

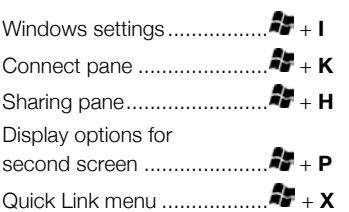

#### Desktop Shortcuts

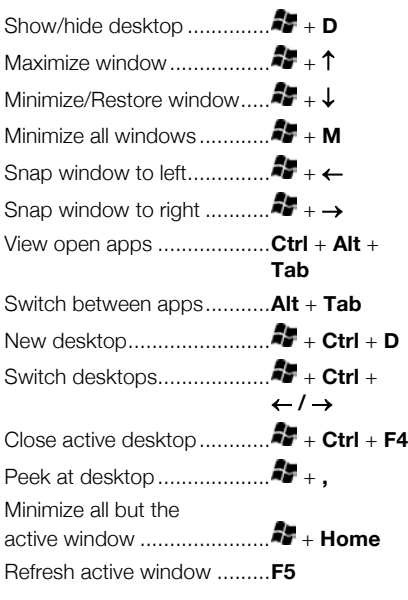

# Your Organization's Name Here

#### New Features

**The Action Center:** Gathers recent notifications. Click the **Action Center** button on the taskbar, or slide your finger in from the right side of the screen on a touchscreen device to view it. It also includes some helpful quick commands:

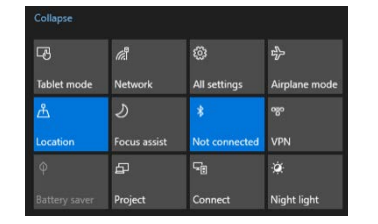

**Edge:** Microsoft's faster, more secure web browser. While Internet Explorer is still available in Windows 10, Edge is the preferred browser. Click the **Edge @** icon on the taskbar to start browsing.

**Task View:** Allows you to add and switch between multiple desktops. Click the **Task View**  $\Xi$ <sup>†</sup> button on the taskbar, then click the **New Desktop**  $+$  button for each additional desktop you'd like to add. Click a desktop's thumbnail in Task view to switch to it.

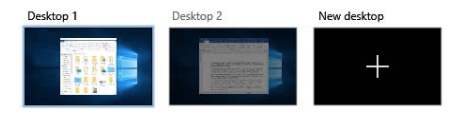

**Tablet Mode:** A new mode in Windows, optimized for touch, that automatically engages when a touchscreen device or hybrid computer is in use. Manually turn Tablet mode on or off in the Action Center.

**The Settings App:** An application that includes a number of new options to control how your Windows 10 operating system behaves. Click the **Start in** button, then click the **Settings**  $\mathbb{Q}$  icon to open and modify the system settings.

**Quick Access:** A new, customizable view in File Explorer that includes a few pinned folders, as well as some other folders and files that you've used the most. Click the **File Explorer i** icon on the taskbar to see the Quick Access screen.

**Windows Ink:** Used for touch screen devices with a stylus, Windows Ink allows you to write on your screen or create sticky notes and drawings. Click the **Windows Ink Workspace** *I* icon on the taskbar to enable drawing with a stylus.

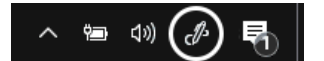

**Windows Hello:** A new, secure sign in feature that allows you to sign into Windows 10 using facial recognition or a fingerprint. Click the **Start b**utton and click the **Settings** icon. Then click **Accounts**, and select **Sign-in options** at the left. Under Windows Hello, select **Set up**. **Note:** Windows Hello is not available for use on every device.

#### Folders and Files

**Open File Explorer:** Click the **File Explorer in** icon on the taskbar. Double-click a file or folder to open it.

**The File Explorer Ribbon:** Contains options you'll need to work with your files. Click a ribbon tab (i.e. Home, Share, View) to see related commands.

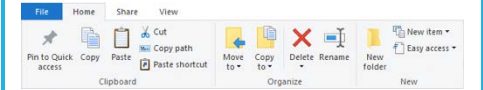

**Move or Copy Files and Folders:** Select the file or folder you want to move, then click the **Home** tab on the ribbon. Click the **Move To L** or the **Copy To H** button and select the destination folder.

**Rename Files and Folders:** Select the file or folder you want to rename in File Explorer and click the **Home** tab on the ribbon. Click **Rename** in the Organize group. Type a new name for the file or folder, then press **Enter**.

**Delete Files or Folders:** Select a file or folder to delete in File Explorer. Click the **Home** tab on the ribbon and click the **Delete** X button list arrow. Select **Recycle** to move it to the recycle bin or **Permanently Delete** to completely remove the file or folder from your computer.

**Search File Explorer:** Click in the **Search** field in the upper-right corner of the File Explorer window. Type your search term(s). Use the options in the Location group of the Search tab to change the search location.

**File Explorer Views:** Click the **View** tab in the File Explorer window. Use the options here to change how your files are viewed and organized.

**Compress Files or Folders:** Select the files or folders you want to compress and click the **Share** tab on the ribbon. Click the **Zip** button and type a name for the compressed folder, then press **Enter**.

**Create a Desktop Shortcut:** Right-click a file, folder, or program, then select **Send To**. Select **Desktop (Create Shortcut)** in the menu.

**Sort Desktop Icons: Right-click the desktop** and select **Sort By** in the menu. Select a sort option.

#### Personalize Windows

**Change the Desktop Background:** Click the **Start i** button and click the **Settings** @ icon. Click **Personalization** and then use the options in the Background category to select a new background color or image.

**Pin a Program to the Taskbar:** With the program running, right-click it's icon on the taskbar and select **Pin to taskbar**.

#### Personalize Windows

**Customize System Icons: Click the Start** button and click the **Settings** icon. Click **Personalization** and then click **Taskbar** at the left. If needed, scroll down and click **Turn system icons on or off**. Toggle a system icon on or off.

**Move the Taskbar:** Right-click the taskbar, if Lock the taskbar has a check mark next to it, click it to unlock the taskbar. Click and drag the taskbar to the top, bottom, or side of the screen.

**Customize the Lock Screen:** Click the **Start th** button and click the **Settings** @ icon. Click **Personalization** and then click **Lock screen**  at the left. Here, select the desired background, app status icons, and settings.

**Customize Account Settings:** Click the **Start d** button and click the **Settings** @ icon. Click **Accounts** and then click **Sign-in options** at the left. Modify your account settings here.

#### Maintain Your Computer

**Check for Windows Updates:** Click the **Start i** button and click the **Settings** @ icon. Click **Update & Security** and then click the **Check for updates** button.

**Open the Task Manager:** Right-click the **Start in button and select Task Manager.** Or, press **Ctrl** + **Shift** + **Esc**. If an open task is no longer responding, select it here and click the **End task** button.

**Improve Battery Life:** Click the **Battery status** icon in the system tray and click **Battery settings**. Adjust the settings here to improve the battery life of your computer.

**Secure Windows:** Click the **Security Center**  $\bigoplus$  icon in the system tray. A few options for ensuring Windows is secure include:

- **Virus & threat protection** periodically checks your computer for viruses and other malicious files.
- **Account protection** provides security for your account and sign-in.
- **Firewall & network protection** configures network firewalls for private and public networks, to keep your computer safe from network attacks.
- **App & browser control** is where you configure warnings for suspicious files, applications, and websites that you download and visit.
- **Device performance & health** keeps track of system, software, and driver updates, while monitoring storage space and battery life.
- **Family options** lets you set up parental controls for this computer, as well as connected devices.

# **Custom@uide**

# Interactive Trai for 300# Skills

Start your free trial today: www.customguide.com

# **Office for Windows**

**Access Excel**  Office 365 **OneNote**  Outlook **PowerPoint Word** 

# **Productivity**

**OneDrive Project Salesforce SharePoint**  Skype for Business Windows 10 ...and more!

### **Google Suite**

 Google Docs Google Drive Google Sheets Google Slides

**Office for Mac Excel PowerPoint Word** 

**Also Available** Spanish Editions

# Courses Include:

- Interactive Tutorials
- Skill Assessments
- Customizable Courseware
- Quick References

Trusted Partner of 3,000+ Organizations

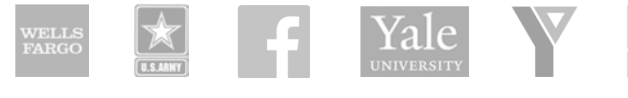

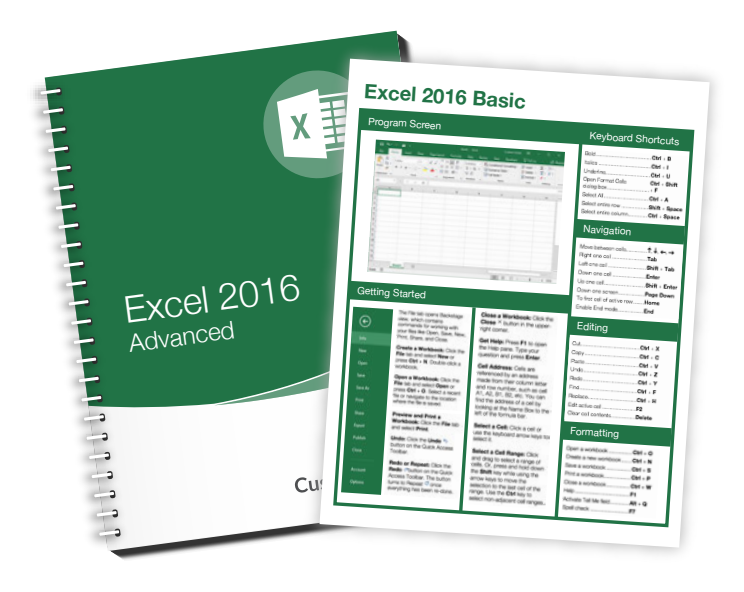